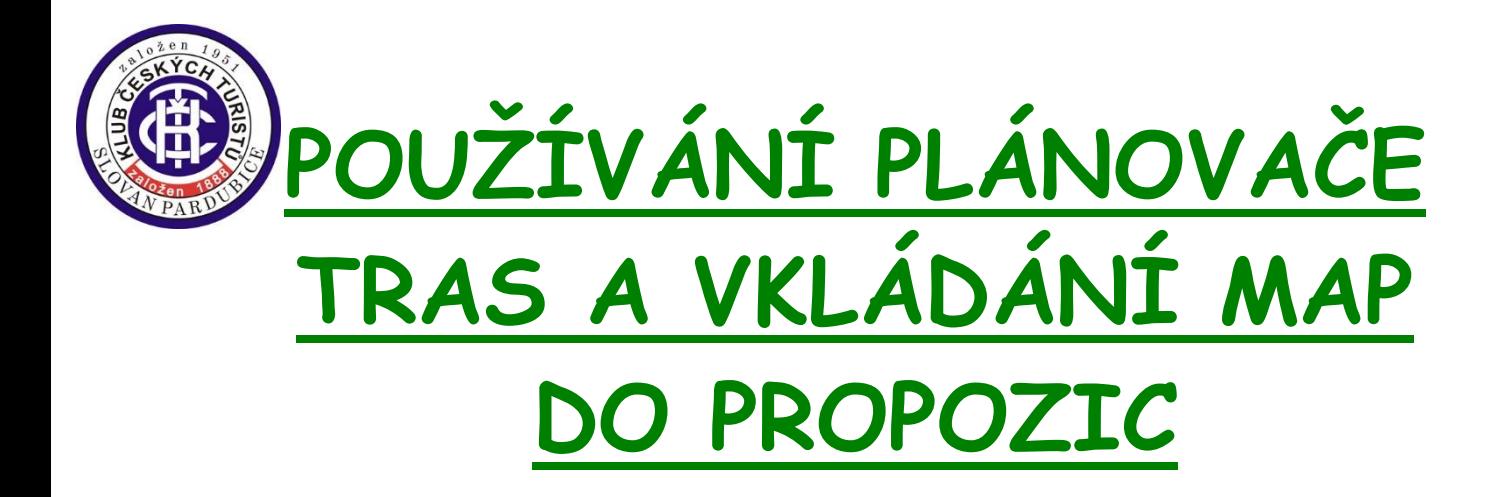

**krok za krokem…**

1) Do adresního řádku internetového prohlížeče zadám adresu [www.mapy.cz](http://www.mapy.cz/)

2) V levém horním rohu mapy kliknu na ikonku Změnit mapu a v nabídce vyberu Turistická.

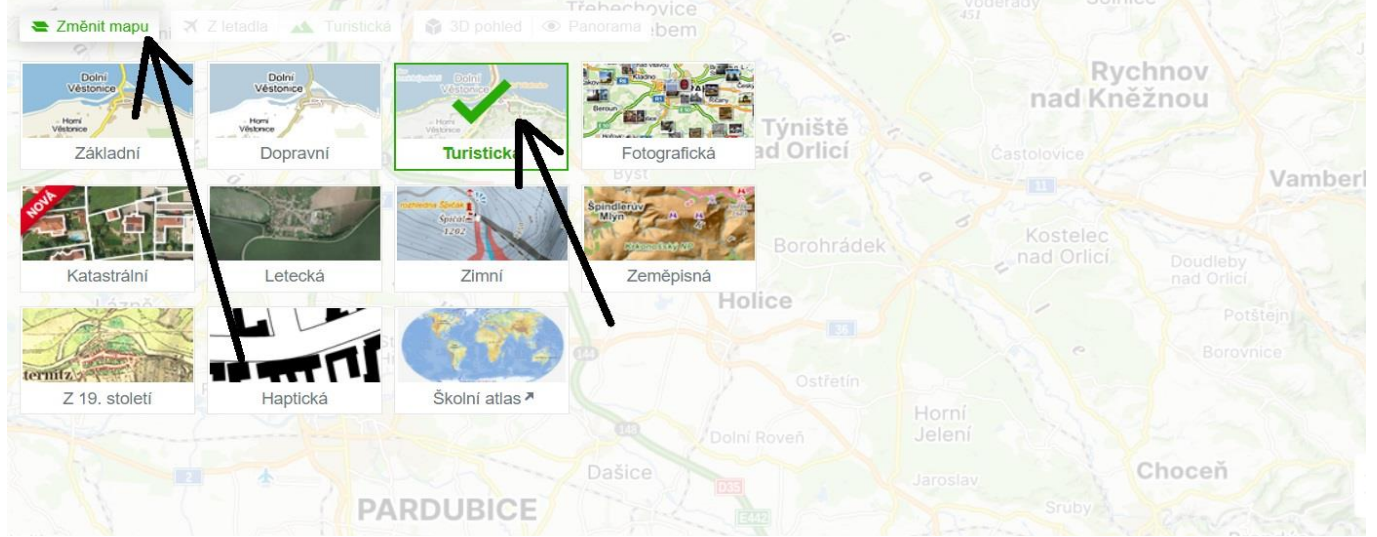

3) Ve sloupečku na pravé straně monitoru kliknu na ikonku Trasa a jako další krok kliknu na ikonku panáčka (turistické plánování).

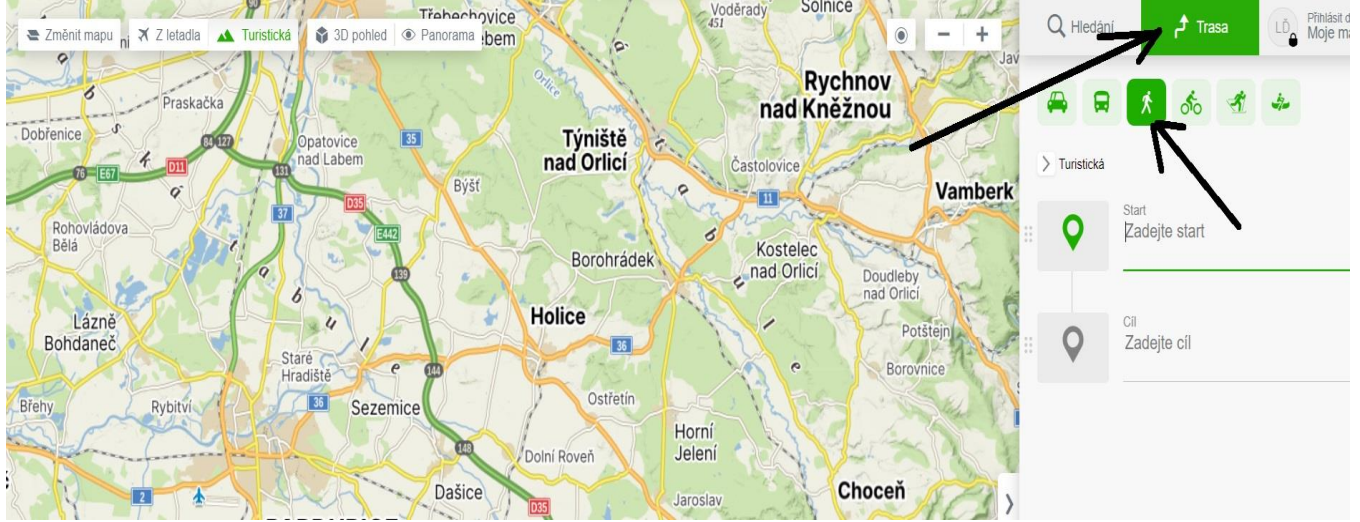

**KČT Slovan Pardubice** strana **1** (celkem 6) www.[kct-slovan-pardubice](http://www.kct-slovan-pardubice.info/).info **72 let nepřetržité činnosti 1951 - 2023**

4) Zadám start trasy. Máme 2 možnosti. Buď napíšu název začátku trasy a kliknu na ENTER (v průběhu psaní mi to bude nabízet různé nabídky) nebo kliknu myší přímo na nějaký bod v mapě. Námi zvolený začátek je v mapě označen bublinou s nápisem START.

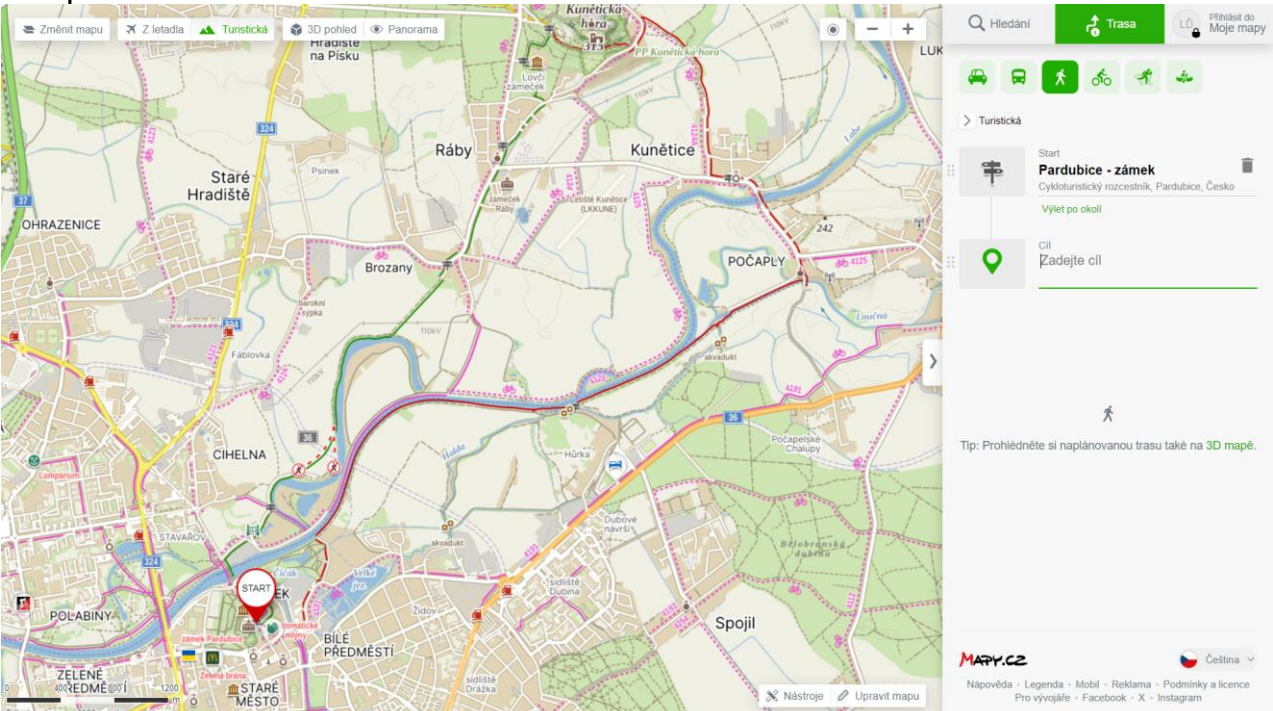

5) Zvolíme si cíl – budeme chtít jít například od zámku na Kunětickou horu po červené turistické značce. Aby nám plánovač nenabízel více možností tras, je výhodné trasu rozplánovat do více bodů. Jako průchozí body si při plánování zvolíme například rozcestí Úzké a obec Kunětice. Kliknu do kolonky Zadejte cíl a myší kliknu v mapě na rozcestí Úzké. Pod kolonkou cíl vpravo kliknu na + a přidám další cíl kliknutím do mapy – Kunětice. Poté kliknutím na + přidám další cíl a kliknu na náš konečný cíl – Kunětickou horu. Trasa je tím naplánovaná.

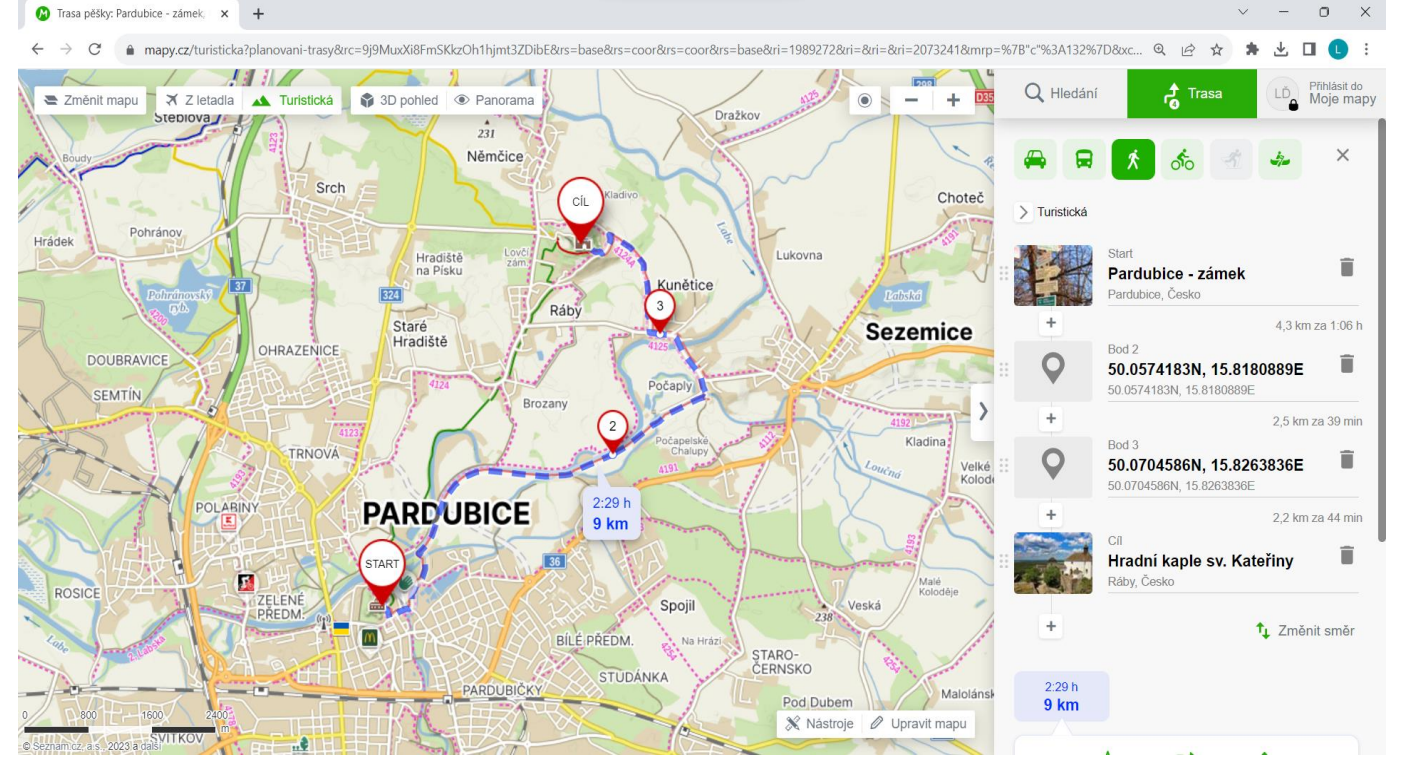

**KČT Slovan Pardubice** strana **2** (celkem 6) www.[kct-slovan-pardubice](http://www.kct-slovan-pardubice.info/).info **72 let nepřetržité činnosti 1951 - 2023**

6) Pokud bych si posléze rozmyslel, že nechci jít do Kunětic po červené značce přes Úzké, ale po druhém břehu Labe po cyklotrase, netřeba nic přeplánovávat. Chytnu myší bod 2, nebo kterýkoliv jiný bod na trase a přetáhnu ho na cyklotrasu na druhém břehu Labe. Mapy si to samy přepočítají a trasu upraví.

7) Automaticky je předvolená v pěším plánovači možnost Turistická. To znamená, že pokud nezvolíme mezibody a klikneme rovnou na cíl, tak nám mapy vypočítají trasu po turisticky značených cestách. Pokud v oblasti žádné turistické značky nevedou, plánovač bude primárně vybírat přírodní cesty a okresky, bude vynechávat silnice I. třídy.

Pokud budeme potřebovat naplánovat nějakou rychlou trasu po městě a v okolí vede značená trasa a my nechceme, aby ji plánovač využíval, klikneme na Turistická a přepneme na možnost Rychlá.

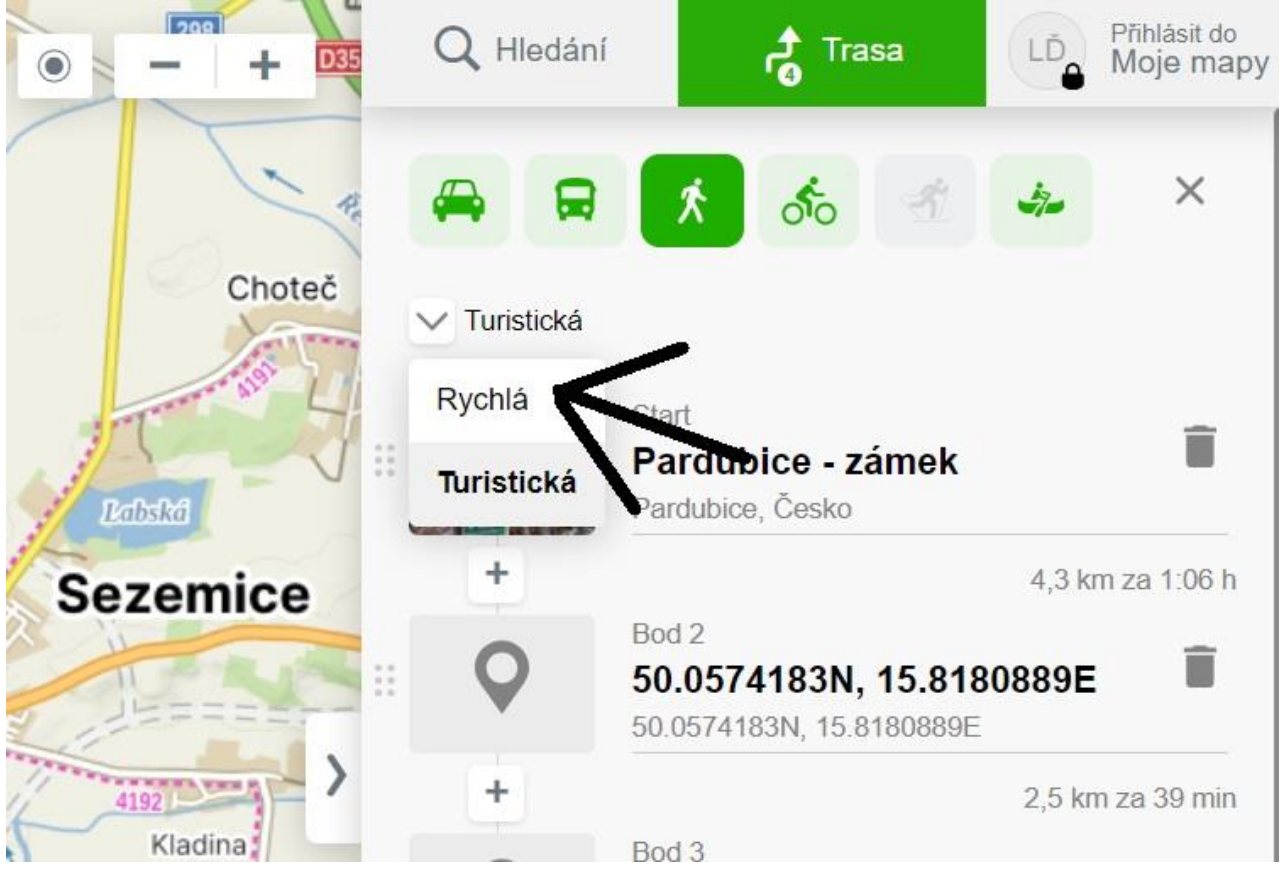

8) Výslednou trasu lze vždy ještě upravit dle svého (viz bod 6). Před plánováním se vždy podívám, jestli není na trase v mapě vyznačená nějaká uzávěra, přes ní nám to plánovač nikdy nenaplánuje a vždy se ji bude snažit obejít.

9) Trasu mám naplánovanou. A chci ji vložit do propozic. Co teď? Dám turistům možnost, aby si mohli naplánovanou trasu prohlédnout přímo v plánovači, různě si ji přiblížit či oddálit. Do propozic tedy zkopíruji odkaz na naplánovanou trasu. **NIKDY ALE NEKOPÍRUJEME PŘÍMO ADRESNÍ ŘÁDEK PROHLÍŽEČE!!!** Jinak dostaneme mnohařádkové ,,monstrum". Pro získání elegantního odkazu využijeme v dolní části pravého sloupečku ikonky Sdílet, vyjede nám poté okénko s krátkým odkazem. Klikneme na Kopírovat odkaz a pomocí příkazu Ctrl+V poté překopírujeme odkaz přímo do našich propozic.

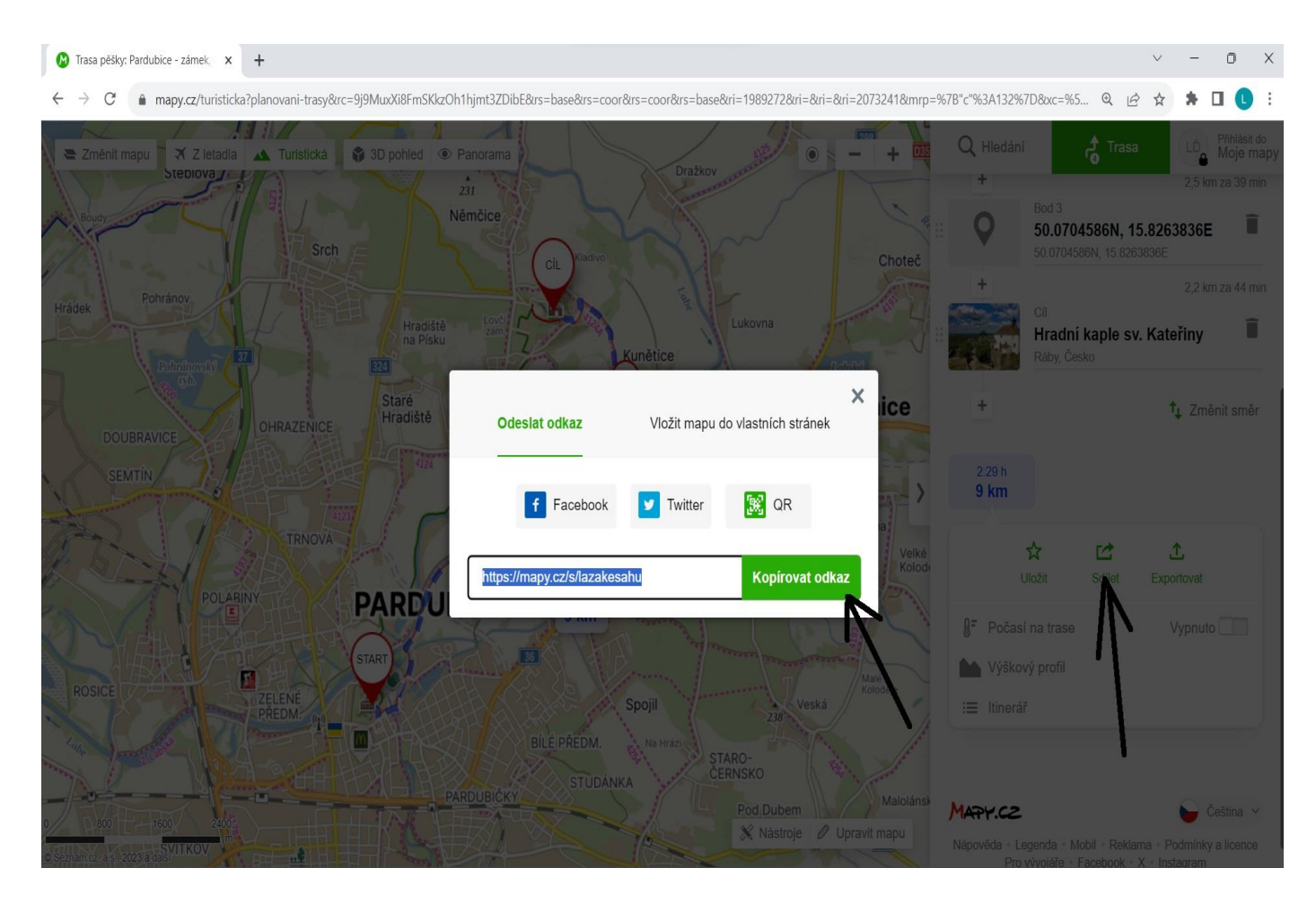

10) Neméně důležitým údajem je pro turistu také celkové stoupání a klesání. To zjistíme také v pravém sloupečku kliknutím na Výškový profil. Otevře se výškový profil s údaji celkového klesání a stoupání, které opíšeme do propozic do hlavičky trasy. Ještě lepší možnost je udělat výřez výškového profilu z PrtSc a vložit ho do propozic.

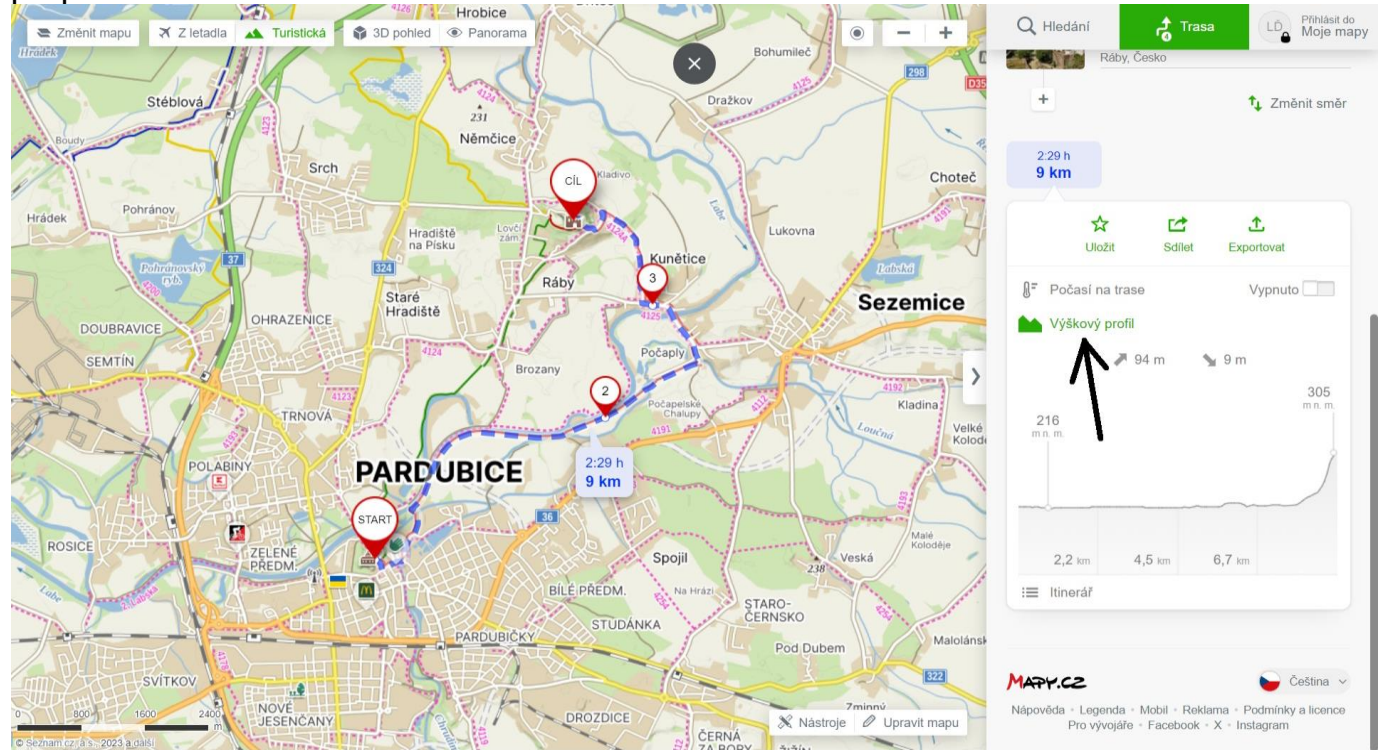

**KČT Slovan Pardubice** strana **4** (celkem 6) www.[kct-slovan-pardubice](http://www.kct-slovan-pardubice.info/).info **72 let nepřetržité činnosti 1951 - 2023**

11) Jako závěrečný krok vložím na poslední stránku propozic obrázek trasy v co nejlepší kvalitě. Aby byl obrázek kvalitní, dbám na několik zásad.

a) turistu nezajímá, jaké mám oblíbené záložky nebo otevřené internetové stránky, proto stisknutím klávesy F11 zapnu režim celé obrazovky – tím zmizí horní i dolní lišty

b) zavřu pravý sloupeček kliknutím na zobáček na jeho straně

c) teď už bych neměl mít na monitoru nic jiného, než naplánovanou trasu; pomocí ikonek + a - v pravém horním rohu mapy zvolím takové přiblížení, aby naplánovaná trasa vyplňovala co nejvíce obrazovky a aby byly vidět co největší detaily

d) až toho docílím, stisknu na klávesnici klávesu PrtSc, tím si ,,vyfotím" monitor do schránky a mapu mám tímto připravenou ke vložení do propozic.

12) Mapa má většinou tvar obdélníku, proto je vhodné dát si ve wordu poslední stránku na šířku (rozložení – orientace – na šířku). Pozor! Před tím, než tak učiníme, musíme na předposlední stránce ukončit oddíl. Tím docílíme toho, že na šířku bude pouze poslední stránka s mapou a všechny další pod ní. Ne však stránky s textem, ty zůstanou na výšku. Jak na to? Ve wordu kliknu na rozložení – konce – další stránka. Až po zvolení těchto kroků nastavím teprve stránku s mapou na šířku.

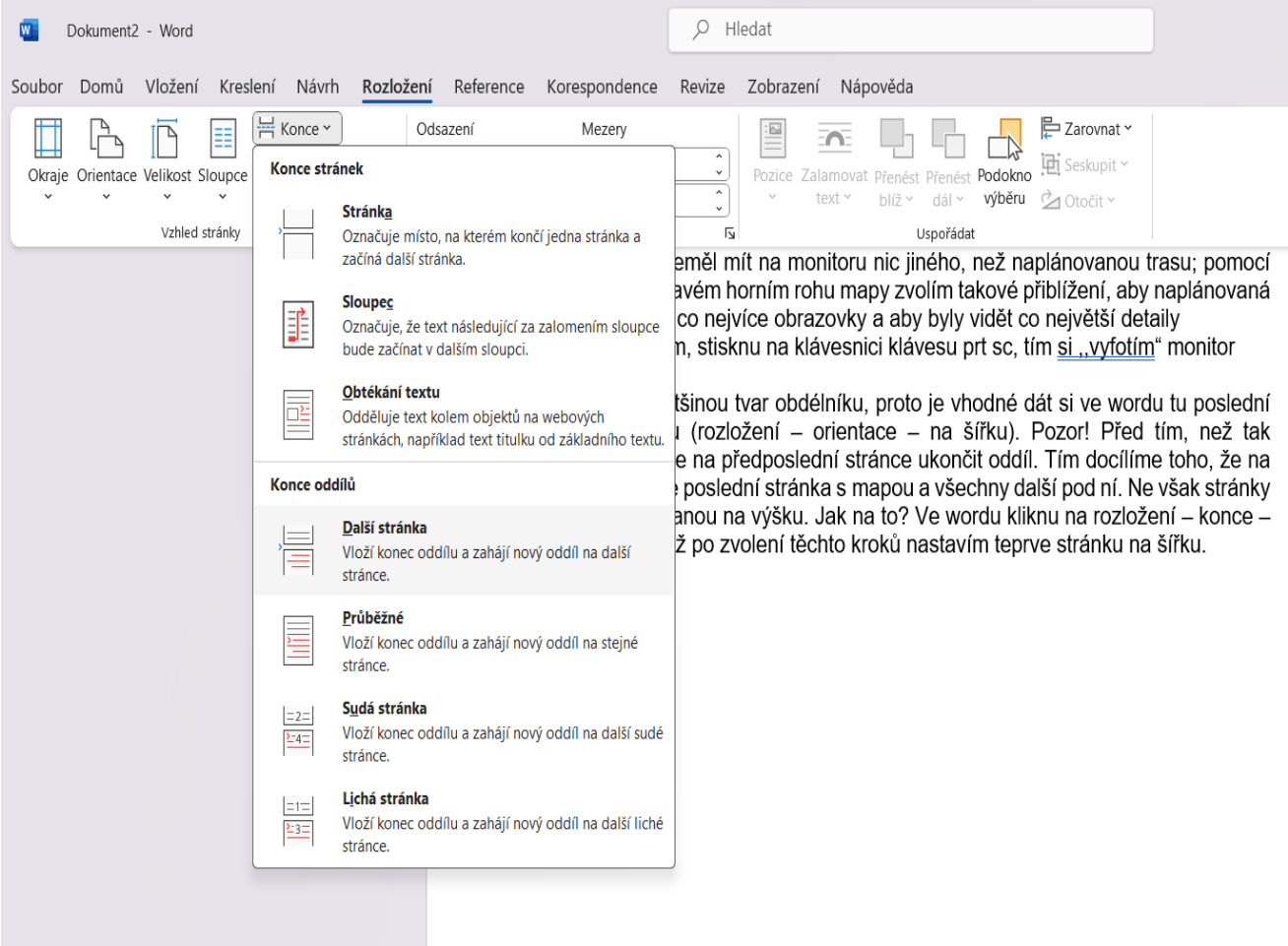

**KČT Slovan Pardubice** strana **5** (celkem 6) www.[kct-slovan-pardubice](http://www.kct-slovan-pardubice.info/).info **72 let nepřetržité činnosti 1951 - 2023**

13) Pomocí příkazu Ctrl+V vložím ,,vyfocenou" mapu do wordu, pomocí koleček po její straně upravím velikost mapy tak, aby vyplňovala co nejvíce užitečné plochy stránky a byla turistovi po vytištění co nejvíce užitečná.

Doufám, že tento manuál bude pomocníkem jak začínajícím vedoucím k tvorbě propozic, tak turistům, kteří by se rádi s plánovačem naučili.

Luboš Ďatko.